# Free Technology Workshop - By Adam Frieberg  $\mid$  "I'm a Mac." (http://www.adamfrieberg.com) Jan. 21st, 2010

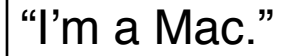

# **Browse Faster**

- 1. *Upgrade your Internet Browser*
	- [www.apple.com/safari/](http://www.apple.com/safari/) (v4)
	- [www.google.com/chrome/](http://www.google.com/chrome/) (beta)
	- [www.mozilla.com/firefox/](http://www.mozilla.com/firefox/) (v3.0.17)
- 2. *Use Tabs*
	- File | New Tab
		- OR
	- cmd-T
- 3. *Use Keystrokes*
	- cmd-shift-[ go to tab on left
	- cmd-shift-] go to tab on right
	- alt-tab toggle between
		- tabs
	- cmd-tab toggle between application windows

## **Tame the Text**

Wordle.net -- parses large chunks of text (or websites) and creates stylized graphics based of word frequency. Helpful for papers, sermon preparation, Sunday bulletin covers (among other uses).

- 1. *Go to [www.wordle.net](http://www.wordle.net)*
- 2. *Click "Create" and copy/paste text or enter a website address.*
- 3. *Choose your Font, Layout, Color*
- 4. *Post to a blog (following on-screen instructions) OR*
- 5. *Take a Screenshot*
	- cmd-space (opens Spotlight), type "Grab"
	- Save screenshot to your desktop as an image file
	- OR
	- cmd-shift-3

# **Save Your Budget**

Have you been told to spend hundreds of dollars for Photoshop in order to edit images? Use Photoshop less than once a month? Alternatives do exist.

### [www.pixlr.com](http://www.pixlr.com)

#### **Pseudo-Risky Method: (Note: may not work on Mac -- ;)**

- 1. *Open Mozilla Firefox*
- 2. *Go to<http://azarask.in/jetpack/editor>*
	- *Install the JetPack framework (by clicking "Install Now" button)*
	- *OR*
	- *Go to<http://jetpack.mozillalabs.com>*
	- *Note: this allows plug-ins greater access to your browser. While it is not the most secure practice, this is another reason to use multiple browsers. I have one browser that I don*'*t do any password or sensitive work with.*
- 3. *If you*'*re on a different window, go back to <http://azarask.in/jetpack/editor> and finish the installation*
- 4. *Right-click on any web page*'*s image and choose "Edit Image"*

### *Safe Method:*

- 1. Find the image you want to edit
- 2. Go to [www.pixlr.com](http://www.pixlr.com)
- 3. Click "Jump in n' get started!"
- 4. Either upload the image (if it's stored on your desktop) *or*

Right-click on the image in the web page and choose "Copy Image Location" and paste it into the "Open Image from URL" option

- 5. Edit the image until your heart's content
- 6. File | Save... and give it a file name, which will then download to your computer (where you could print it,